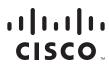

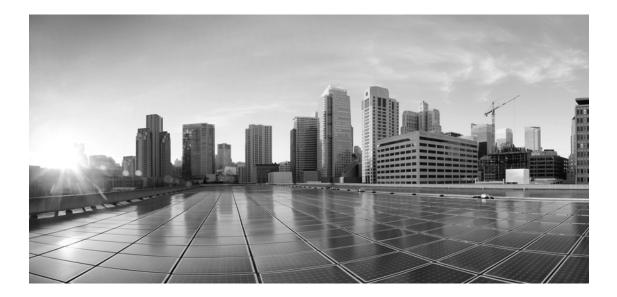

## Enterprise Chat and Email Supervisor's Guide, Release 11.5(1)

For Unified Contact Center Enterprise

August 2016

#### **Americas Headquarters**

Cisco Systems, Inc. 170 West Tasman Drive San Jose, CA 95134-1706 USA http://www.cisco.com Tel: 408 526-4000 800 553-NETS (6387) Fax: 408 527-0883 THE SPECIFICATIONS AND INFORMATION REGARDING THE PRODUCTS IN THIS MANUAL ARE SUBJECT TO CHANGE WITHOUT NOTICE. ALL STATEMENTS, INFORMATION, AND RECOMMENDATIONS IN THIS MANUAL ARE BELIEVED TO BE ACCURATE BUT ARE PRESENTED WITHOUT WARRANTY OF ANY KIND, EXPRESS OR IMPLIED. USERS MUST TAKE FULL RESPONSIBILITY FOR THEIR APPLICATION OF ANY PRODUCTS.

THE SOFTWARE LICENSE AND LIMITED WARRANTY FOR THE ACCOMPANYING PRODUCT ARE SET FORTH IN THE INFORMATION PACKET THAT SHIPPED WITH THE PRODUCT AND ARE INCORPORATED HEREIN BY THIS REFERENCE. IF YOU ARE UNABLE TO LOCATE THE SOFTWARE LICENSE OR LIMITED WARRANTY, CONTACT YOUR CISCO REPRESENTATIVE FOR A COPY.

The Cisco implementation of TCP header compression is an adaptation of a program developed by the University of California, Berkeley (UCB) as part of UCBs public domain version of the UNIX operating system. All rights reserved. Copyright 1981, Regents of the University of California.

NOTWITHSTANDING ANY OTHER WARRANTY HEREIN, ALL DOCUMENT FILES AND SOFTWARE OF THESE SUPPLIERS ARE PROVIDED "AS IS" WITH ALL FAULTS. CISCO AND THE ABOVE-NAMED SUPPLIERS DISCLAIM ALL WARRANTIES, EXPRESSED OR IMPLIED, INCLUDING, WITHOUT LIMITATION, THOSE OF MERCHANTABILITY, FITNESS FOR A PARTICULAR PURPOSE AND NONINFRINGEMENT OR ARISING FROM A COURSE OF DEALING, USAGE, OR TRADE PRACTICE.

IN NO EVENT SHALL CISCO OR ITS SUPPLIERS BE LIABLE FOR ANY INDIRECT, SPECIAL, CONSEQUENTIAL, OR INCIDENTAL DAMAGES, INCLUDING, WITHOUT LIMITATION, LOST PROFITS OR LOSS OR DAMAGE TO DATA ARISING OUT OF THE USE OR INABILITY TO USE THIS MANUAL, EVEN IF CISCO OR ITS SUPPLIERS HAVE BEEN ADVISED OF THE POSSIBILITY OF SUCH DAMAGES.

Any Internet Protocol (IP) addresses and phone numbers used in this document are not intended to be actual addresses and phone numbers. Any examples, command display output, network topology diagrams, and other figures included in the document are shown for illustrative purposes only. Any use of actual IP addresses or phone numbers in illustrative content is unintentional and coincidental.

Cisco and the Cisco logo are trademarks or registered trademarks of Cisco and/or its affiliates in the U.S. and other countries. To view a list of Cisco trademarks, go to http://www.cisco.com/go/trademarks. Third-party trademarks mentioned are the property of their respective owners. The use of the word partner does not imply a partnership relationship between Cisco and any other company. (1110R)

Enterprise Chat and Email Supervisor's Guide: For Unified Contact Center Enterprise. November 18, 2016

Copyright © 2006-2016, Cisco Systems, Inc. All rights reserved.

## Contents

| Preface                                                  |
|----------------------------------------------------------|
| About This Guide                                         |
| Obtaining Documentation and Submitting a Service Request |
| Documentation Feedback                                   |
| Field Alerts and Field Notices                           |
| Document Conventions                                     |
| Other Learning Resources                                 |
| Online Help                                              |
| Document Set7                                            |
| Chapter 1: Console Basics9                               |
| Key Terms and Concepts                                   |
| Related User Roles                                       |
| Supervisor Role                                          |
| Supervisor (Read Only) Role                              |
| Related Settings                                         |
| Settings at the Department Level                         |
| Elements of the User Interface                           |
| Chapter 2: Monitors                                      |
| About Monitors                                           |
| Queue Attributes                                         |
| User Group Attributes                                    |
| User Attributes                                          |
| Configuring Monitors                                     |
| Deleting Monitors                                        |
| Starting Monitors                                        |

| Chapter 3: Reviewing Activities     | 24 |
|-------------------------------------|----|
| Reviewing Outbound Email Activities |    |
| Accepting Email Activities          |    |
| Rejecting Email Activities          |    |
| Marking the Quality of Emails       |    |

## Preface

- About This Guide
- Obtaining Documentation and Submitting a Service Request
- Documentation Feedback
- Field Alerts and Field Notices
- Document Conventions
- Other Learning Resources

Welcome to the Enterprise Chat and Email (ECE) feature, which provides multichannel interaction software used by businesses all over the world as a core component to the Unified Contact Center Enterprise product line. ECE offers a unified suite of the industry's best applications for chat and email interaction management to enable a blended agent for handling of web chat, email and voice interactions.

### **About This Guide**

*Enterprise Chat and Email Supervisor's Guide* introduces you to the supervision tasks that can be performed in the application. It introduces the Supervision Console and helps you understand how to use it to accomplish your agent and queue monitoring tasks.

## **Obtaining Documentation and Submitting a Service Request**

For information on obtaining documentation, using the Cisco Bug Search Tool (BST), submitting a service request, and gathering additional information, see *What's New in Cisco Product Documentation*, at: http://www.cisco.com/c/en/us/td/docs/general/whatsnew/whatsnew.html.

Subscribe to *What's New in Cisco Product Documentation*, which lists all new and revised Cisco technical documentation as an RSS feed and delivers content directly to your desktop using a reader application. The RSS feeds are a free service.

### **Documentation Feedback**

To provide comments about this document, send an email message to the following address: contactcenterproducts\_docfeedback@cisco.com

We appreciate your comments.

#### **Field Alerts and Field Notices**

Cisco products may be modified or key processes may be determined to be important. These are announced through use of the Cisco Field Alerts and Cisco Field Notices. You can register to receive Field Alerts and Field Notices through the Product Alert Tool on Cisco.com. This tool enables you to create a profile to receive announcements by selecting all products of interest.

Log into www.cisco.com and then access the tool at http://www.cisco.com/cisco/support/notifications.html

## **Document Conventions**

This guide uses the following typographical conventions.

| Convention | Indicates                                                                                                    |
|------------|----------------------------------------------------------------------------------------------------|
| Italic     | Emphasis.<br>Or the title of a published document.                                                                   |
| Bold       | Labels of items on the user interface, such as buttons, boxes, and lists.<br>Or text that must be typed by the user. |
| Monospace  | The name of a file or folder, a database table column or value, or a command.                                        |
| Variable   | User-specific text; varies from one user or installation to another.                                                 |

Document conventions

## **Other Learning Resources**

Various learning tools are available within the product, as well as on the product CD and our web site. You can also request formal end-user or technical training.

#### **Online Help**

The product includes topic-based as well as context-sensitive help.

| Use              | To view                                                                                                   |
|------------------|----------------------------------------------------------------------------------------------------|
| Help button      | Topics in Enterprise Chat and Email Help; the Help button appears in the console toolbar on every screen. |
| F1 keypad button | Context-sensitive information about the item selected on the screen.                                      |

Online help options

#### **Document Set**

The Enterprise Chat and Email documentation is available in the Documents folder on the product CD. The latest versions of all Cisco documentation can be found online at http://www.cisco.com

The document set contains the following guides:

- System Requirements for Enterprise Chat and Email
- Enterprise Chat and Email Installation Guide
- Enterprise Chat and Email Browser Settings Guide

#### User guides for agents and supervisors

- Enterprise Chat and Email Agent's Guide
- Enterprise Chat and Email Supervisor's Guide

#### User guides for administrators

- Enterprise Chat and Email Administrator's Guide to Administration Console
- Enterprise Chat and Email Administrator's Guide to Routing and Workflows
- Enterprise Chat and Email Administrator's Guide to Chat and Collaboration Resources
- Enterprise Chat and Email Administrator's Guide to Email Resources
- Enterprise Chat and Email Administrator's Guide to Reports Console
- Enterprise Chat and Email Administrator's Guide to System Console
- Enterprise Chat and Email Administrator's Guide to Tools Console

# Console Basics

- Key Terms and Concepts
- Related User Roles
- Related Settings
- Elements of the User Interface

A highly specialized workspace for supervisors, the Supervision Console lets you create real-time monitors to observe queues, user groups, and individual users. Additional supervision tasks, like reviewing content of outbound emails, are done from the Agent Console.

### **Key Terms and Concepts**

#### **Supervision Console**

In the Supervision Console you can create monitors to observe the functioning of three types of business objects in the system: Queues, User groups, and Users.

**Note:** Accessing the Supervisor Console is done through Internet Explorer in Compatibility mode with a URL provided by your administrator. This console is not accessed through Finesse.

#### **Agent Console**

As a supervisor, you can review outbound emails sent by agents. Depending on how your administrator has configured outbound workflows, you may be able to review the emails before or after they are sent to the recipient. For more information, see "Reviewing Activities" on page 24.

**Note**: The Agent Console cannot be accessed via the same Internet Explorer URL provided by your administrator to access the Supervisor or Reports Console. The Agent Console must be accessed through Finesse. For information on how to access Finesse and the ECE Agent Console, see the *Enterprise Chat and Email Agent's Guide*.

#### **Reports Console**

In the Reports Console, you can create reports to view information about agent and service level performance, as well as the volume of email, callback, and chat activities in the system. For more information about how to access and create reports, see the *Enterprise Chat and Email Administrator's Guide to Reports Console*.

**Note:** Accessing the Reports Console is done through Internet Explorer in Compatibility mode with a URL provided by your administrator. This console is not accessed through Finesse.

#### Monitors

Monitors are created in the Supervision Console. A monitor provides various perspectives on the information it tracks by presenting it in the form of tables, as well as pie and bar charts.

While setting up a monitor you can:

- Configure it to run manually, automatically while you are offline, or automatically whenever you are logged in to the system.
- > Select the objects and their attributes that you want monitored.
- Create messages and alerts that are sent to specified recipients when certain conditions are met.

## **Related User Roles**

All users, including supervisors, are created in the Administration Console. Two roles are provided for supervisors:

- Supervisor
- Supervisor (Read Only)

In this section we list the actions that users who are assigned these roles are allowed to perform. Permissions to perform allowed actions on specific objects are administered for each user. To learn more about managing users, see *Enterprise Chat and Email Administrator' Guide to Administration Console*.

## Supervisor Role

The following table lists the actions that are part of the default Supervisor role that are required to perform various supervisor tasks in the Agent Console, Supervision Console, and Reports Console.

| Object              | Actions permitted                                                                                                    |
|---------------------|----------------------------------------------------------------------------------------------------|
| System Resource     | View Agent, View Reports, View Supervision<br><b>Note:</b> These actions provide access to the Agent Console, Reports Console, and<br>Supervision Console                                                                                                    |
| Report              | Create, Delete, View, Run, Edit, Schedule<br>Note: With these actions, users can manage reports from the Reports Console.                                                                                                    |
| Monitor             | Create, Edit, Delete, Run<br><b>Note</b> : With these actions, users can manage monitors from the Supervision Console.                                                                                                    |
| Activities          | Create, Print, Edit Subject, Pin, Complete, Edit, Transfer Activities, Unpin, Add<br>Greetings, Add Header, Add Attachment, Add Folder, Add Signature, Assign<br>Classification                                                                                                    |
| Case                | Edit, Print, Close Case, Change Case, Create Case                                                                                                    |
| Categories          | View                                                                                                    |
| Chat                | Complete Chat Activity, Leave Chat Activity, Transfer Chat Activities                                                                                                    |
| Customer            | View Association, Create Association, Edit Association, Delete Contact Person,<br>Delete Contact Details, Delete Association, Edit Contact Details, Edit Contact Person,<br>Change Customer, View, Edit, Delete, Create, Create Contact Details, Create Contact<br>Person                                                                                                    |
| Email               | Resubmit supervised email, Reject emails for supervision, Accept emails for<br>supervision Send Email, Send and Complete Email, Edit Reply To field, Edit Reply<br>Type, Edit From field, Edit CC field, Edit BCC field, Edit To field<br><b>Note:</b> The following actions enable the supervisor to review outbound email activities<br>(page 25): Resubmit supervised email, Reject emails for supervision, Accept emails<br>for supervision |
| Email Attachment    | Delete, Restore                                                                                                    |
| Filter Folder       | Create, Delete, Share Inbox Folder                                                                                                    |
| KB Folder           | View Folder, Delete Notes, Add Notes                                                                                                    |
| Macros              | View                                                                                                    |
| Notes               | View, Add, Delete                                                                                                    |
| Personal Dictionary | Personal Dictionary                                                                                                    |
| Product Catalog     | View                                                                                                    |
| Resolution          | View                                                                                                    |
| Routing Queue       | View, Transfer Activities                                                                                                    |
| Saved Search        | Edit, Create, Delete                                                                                                    |
| Text Editor         | Edit HTML source in reply pane, Edit HTML source for articles                                                                                                    |
| Users               | View, Transfer Activities                                                                                                    |

| Object                                                                            | Actions permitted                                                                         |
|-----------------------------------------------------------------------------------|-------------------------------------------------------------------------------------------|
| <b>Note:</b> The following actions are part explicitly added to the Supervisor re | of the Supervisor role but can be used only if the "View Administration" action is<br>le. |
| Alias                                                                             | Create, View, Edit, Delete                                                                |
| Blocked Address                                                                   | Create, View, Edit, Delete                                                                |
| Blocked File Extension                                                            | Create, View, Edit, Delete                                                                |
| Delivery Exceptions                                                               | Create, View, Edit, Delete                                                                |
| Chat Entry Point                                                                  | Create, View, Edit, Delete                                                                |
| Chat Template Set                                                                 | Create, View, Edit, Delete                                                                |

Actions allowed by the Supervisor role

## Supervisor (Read Only) Role

| Object          | Actions permitted                                             |
|-----------------|---------------------------------------------------------------|
| Activities      | Print                                                         |
| Case            | Print                                                         |
| Categories      | View                                                          |
| Chat            | Monitor Chat Activity                                         |
| Customer        | View Association, View                                        |
| Filter Folder   | Create, Delete                                                |
| KB Folder       | View Folder                                                   |
| Macros          | View                                                          |
| Monitor         | Create, Edit, Delete, Run                                     |
| Notes           | View                                                          |
| Product Catalog | View                                                          |
| Report          | View, Run                                                     |
| Resolution      | View                                                          |
| Routing Queue   | View                                                          |
| System Resource | View Agent, View Reports, View Supervision                    |
| Text Editor     | Edit HTML source in reply pane, Edit HTML source for articles |
| Users           | View                                                          |

Actions allowed by the Supervisor (Read Only) role

## **Related Settings**

Make sure that the following partition and department level settings are configure properly. For details about these settings, see the *Enterprise Chat and Email Administrator's Guide to Administration Console*.

#### Settings at the Department Level

There are six department level settings that can be configured for each department in the partition. These settings can be configured by administrators of individual departments. The settings are:

- Refresh interval (seconds)
- Number of activities to be monitored for service level
- Chat SLA for Response Time (seconds)
- Chat Daily service level sample set definition
- Chat My Monitor Activity refresh interval (seconds)

#### **Elements of the User Interface**

This section introduces you to the Supervision Console.

To get to know the console user interface better, let us begin by dividing it into five functional areas:

| Supervision                                        | L     | soles Refresh        | 1 👸 Options         | Messages    | 🕛 Log out | 🥐 Help 👻 |
|----------------------------------------------------|-------|----------------------|---------------------|-------------|-----------|----------|
| Tree: Supervision <b>2</b>                         | List: | Supervision          |                     | 3           |           |          |
| C                                                  | 4     | 🖻 🗙 C                |                     |             |           |          |
| Supervision                                        |       | Name *               |                     | Description |           |          |
| Departments A A Service                            |       | Departments          |                     | Departments |           |          |
| Monitors                                           | Prop  | perties: Supervision | 4                   |             |           |          |
|                                                    | Gene  | eral                 |                     |             |           |          |
|                                                    |       | Name                 | Value               |             |           |          |
|                                                    |       | Name                 | Supervision         |             |           |          |
|                                                    |       | Description          | System Explorer Roo | ot          |           |          |
| User name: gagan  UI: English  KB:<br>Fonlish (US) |       | Rea                  | <sub>dy</sub> 5     |             |           |          |

Elements of the console user interface

- 1. **Console toolbar:** The main toolbar of the console appears at the top of the screen. It allows you to access some frequent commands with a single click.
- 2. **Tree pane:** The Tree pane displays a list of departments in the system and monitors in each department. From the Supervision tree, you can select a department and configure monitors to monitor users and queues in the department.

To expand all first and second level nodes with a single click, shift + click the plus [+] button next to the topmost node. The contents of all first and second level nodes are displayed in the Tree pane.

- 3. **List pane:** The display on the List pane depends on selections made in the Tree pane. For example, if you select a department in the Tree pane, the List pane displays the list of monitors in that department.
- 4. **Properties pane:** The Properties pane displays properties of the item selected in the List pane. For example, if you select a monitor in the List pane, the Properties pane displays associated properties of that monitor, such as objects, attributes, and notifications. You can create monitors from the Properties pane and run them to supervise users, user groups, and queues in the system.
- 5. Status bar: The status bar is present at the bottom of every screen. It displays the following information:
  - The user name with which the user has logged in the system.
  - The language currently in use.
  - The status of the system (Loading, Ready, etcetera).

# Monitors

- About Monitors
- Configuring Monitors
- Deleting Monitors
- Starting Monitors

## **About Monitors**

Supervision Console monitors enable you to observe the functioning of three types of business objects in the system:

- 1. Queues
- 2. User groups
- 3. Users

For each business object, you can select a number of attributes for monitoring. Monitors display real time information, which is automatically refreshed every 30 seconds.

#### Queue Attributes

You can monitor the following attributes of a queue.

- Queue ID: The unique ID assigned to the queue, usually a number.
- **Queue name:** Name of the queue.
- Queue status: Status of the queue. The status of the queue can be Active or Inactive.
- Users Number logged in: Number of agents who are currently logged into the application and can be assigned activities from the queue. These are the agents who have pull permission on the queue and agents to whom email activities can be assigned or transferred from the queue.

Chat activity attributes:

- Chat Current service level (%): Number of serviced sessions currently in progress, which were picked up before the threshold setting configured for the department / Total number of serviced sessions currently in progress \* 100.
- Chat Daily service level (%): Chats answered before service level setting / sample set of chats completed on the day, till that point of time \* 100
- Chat Number in progress: Number of chat activities assigned to agents and are being worked on (Status: Assigned- In Progress).
- Chat Number not started: Number of chat activities assigned to agents, but on which work has not yet started (Status: Assigned - New).
- Chat Number of agents available: Number of agents who are logged in and 'Available', who can either be assigned chat activities from the queue or can pull activities from the queue, and whose Chat - User max load setting is not exceeded.
- Chat Number unassigned: Number of unassigned chat activities in the queue (Status: Assignment -Ready for Internal assignment).
- Chat Oldest in progress: Age of the oldest chat activity in the queue where the activity has been assigned and been worked upon (activity status 'Assigned-In Progress'). If your calender is set in business hours it does not effect this column.
- Chat Oldest not assigned: Age of the oldest chat activity in the queue, where the activity has not been assigned (activity status 'Assignment-Ready for Internal assignment') If your calender is set in business hours it does not effect this column.

- Chat Oldest not started: Age of the oldest chat activity in the queue, where the activity has been assigned but has not been worked on (Status: 'Assigned-New'). If your calender is set in business hours it does not effect this column.
- Chat Queue Priority: The priority level of a queue. Activities that come in from high-level customers can be assigned to high-priority queues. The priority levels range from 1 to 9, with 1 being the most urgent level of priority, and 9 being the lowest level of priority.

Email activity attributes:

- Email Number in progress: Number of email activities assigned to agents and being worked on (Status: Assigned- In Progress).
- Email Number in wrapup: Number of email activities assigned to agents and being wrapped up (Status: Assigned- Wrap Up).
- Email Number not started: Number of email activities assigned to agents, but on which work has not yet started (Status: Assigned - New).
- Email Number unassigned: Number of unassigned email activities in the queue. (Status: Assigned -Ready for Internal assignment)
- Email Oldest not started [hhh:mm]: Age of the oldest email activity in the queue, where the activity has been assigned but has not been worked on (Status: Assigned New). Age = Current date created on date.

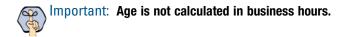

Email - Service Level: This is calculated by using two configured items: sample size and response time limit. It indicates the percentage of emails for which response was sent before the time limit elapsed. (This does not include auto-acknowledgments).

The monitor window shows this information in the form of tables, bar charts, and pie charts.

The bar chart for queues is available only when the following attributes are selected for monitoring:

- Queue name
- Users Number logged in
- Email Service level
- Email Oldest not started

The pie charts for queues are available only when the following attributes are selected for monitoring:

- Queue name
- Email Number in progress
- Email Number in wrap-up
- Email Number unassigned
- Email Number not started

#### **User Group Attributes**

You can monitor the following attributes of a user group.

- User group name: Name of the user group.
- User group ID: The unique ID assigned to the user group, usually a number.

Chat activity attributes:

- Chat Assigned and in progress: Number of chat activities assigned to the agents of the group and which are being worked on (Status: Assigned - In progress).
- Chat Assigned but not started: Number of chat activities assigned to the agents of the group, but on which work has not yet started (Status: Assigned New).
- Chat Available agents: Number of agents logged in and available to handle chats.

Email activity attributes:

- Email Assigned and in progress: Number of email activities assigned to the agents in the group and being worked on (status as assigned; substatus as in progress).
- **Email Assigned but not started:** Number of email activities assigned to the agents in the group, but on which work has not yet started (status as assigned; substatus as not started).
- **Email Assigned but pending:** Number of email activities assigned to the group, but on which work is pending (status as assigned; substatus as pending).
- **Email Number of users available:** Number of group members logged in and available to handle emails.

The monitor window shows this information in the form of tables and bar charts. The bar chart for user groups is available only when the **Email - Number of users available** attribute is selected for monitoring.

#### **User Attributes**

You can monitor the following attributes of a user.

- User name: Name of the user.
- User ID: The unique ID assigned to the user, usually a number.
- User status: Status of the user, whether the user is logged in or not.
- First Name: First name of the user to be monitored.
- Last Name: Last name of the user to be monitored.

Chat activity attributes:

- > Chat- Available to handle: Is the agent available to handle chats: Yes or No.
- Chat Number in progress: Number of chat activities assigned to agent and being worked on (Status: 'Assigned In Progress'),
- Chat Number not started: Number of chat activities assigned to agents, but on which work has not yet started (Status: 'Assigned - New').
- Chat Oldest in progress: Age of the oldest open chat activity assigned to the agent and been worked upon (activity status 'Assigned-In Progress') If your calender is set in business hours it does not effect this column.

Chat - Oldest not started: Age of the oldest open chat activity assigned to the agent but has not been worked on. (Status: 'Assigned-New') If your calender is set in business hours it does not effect this column.

Email activity attributes:

- Email Available to handle: Is the agent available to handle emails: Yes or No.
- Email Number in progress: Number of email activities assigned to this agent, which the agent is working on (Status: 'Assigned-In Progress').
- Email Number not started: Number of email activities assigned to this agent, on which the agent has not yet started work (status: Assigned New).
- Email Oldest in progress: Age of the oldest email on which the agent is working (Status: Assigned-In Progress).
- Email Oldest not started: Age of the oldest email on which the agent has not yet started work (Status: Assigned-New).

The monitor window shows this information in the form of tables and bar charts. The bar chart for users is available only when one of the following attributes are selected for monitoring along with the **User name** attribute:

- Email Available to handle
- Email Number in progress
- Email Number not started

#### **Configuring Monitors**

#### To create a monitor:

- 1. In the Tree pane, browse to Supervision > Departments > Your department > Monitors.
- 2. In the List pane toolbar, click the **New** button. The Properties pane refreshes to show the attributes of the new monitor.
- 3. In the Properties pane, on the General tab, provide the following details.
  - Name: Type a name for the monitor. This is required information.
  - **Description:** Provide a brief description.
  - **Start type:** From the dropdown list, select a start type for the monitor. The following three options are available.
    - Automatic: Monitor runs automatically and if notification conditions are met, sends alerts automatically at a fixed time interval, irrespective of whether the user, who created the monitor, is logged in or not. The default value of the time interval when alerts are sent is 60,000 milliseconds and can be set or modified at the respective back-end table. This setting cannot be set or modified from the UI.
    - Manual: Monitor has to started manually by the user who created the monitor.
    - **On log in:** The monitor starts automatically once the user who created the monitor logs in. And if the notifications conditions configured for the monitor are met the alerts are sent automatically.

• Notification frequency (Minutes): Specify the time interval at which notifications should be sent when a condition specified in the monitor is met. The default value is set to 30 minutes.

| Properties: Sample Monitor |                            |                |  |  |  |
|----------------------------|----------------------------|----------------|--|--|--|
| B                          | C                          |                |  |  |  |
| Gen                        | eral Objects Attributes    | Notification   |  |  |  |
|                            | Name                       | Value          |  |  |  |
|                            | Name *                     | Sample Monitor |  |  |  |
|                            | Description                |                |  |  |  |
|                            | Start type                 | Manual ~       |  |  |  |
|                            | Notification frequency (Mi | 30             |  |  |  |

Set general properties

4. Next, go to the Objects tab and select objects to be monitored. Select from users, user groups, and queues. Once you select objects, the Attributes tab is enabled.

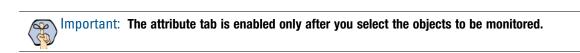

| Properties: New                         |        |   |                     |                                   |  |
|-----------------------------------------|--------|---|---------------------|-----------------------------------|--|
| e c                                     |        |   |                     |                                   |  |
| General Objects Attributes Notification |        |   |                     |                                   |  |
| Available objects                       |        |   | Selected objects    |                                   |  |
| ECE_Chat_MRD_Chat_SS                    | ~      |   | Name                | Path                              |  |
| ECE_Email_MRD_Email_SS                  |        | > | ECE_Chat_MRD_Chat_S | S Types - Queues - ECE_Chat_MRD_C |  |
| ECE_Email_MRD_Service                   |        | < | ECE_Email_MRD_Email | Types - Queues - ECE_Email_MRD_E  |  |
| ECE_Outbound_Outbound_SS                |        | « |                     |                                   |  |
| ECE_Outbound_Service                    |        |   |                     |                                   |  |
| Email queue                             |        |   |                     |                                   |  |
| User groups                             | $\sim$ |   |                     |                                   |  |
| b. Unorr                                |        |   |                     |                                   |  |

Select objects for monitoring

5. Next, go to the Attributes tab and select the attributes of the objects to be monitored. For a more detailed description of these objects, see "About Monitors" on page 17.

| Properties: Sample Monitor              |    |                          |                                                                                                   |        | ъ |
|-----------------------------------------|----|--------------------------|---------------------------------------------------------------------------------------------------|--------|---|
| General Objects Attributes Notification |    |                          |                                                                                                   |        |   |
| Available attributes Types Output       | >  | Selected attributes Name | Path                                                                                              |        |   |
| Queues     User groups     Users        | >> | Chat - Daily service     | Types - Queues - Chat - Queu<br>Types - Queues - Chat - Daily s<br>Types - Users - Email - Oldest | ^<br>~ |   |
|                                         | «  |                          | Types - Queues - Chat - Numb                                                                      |        |   |
|                                         |    |                          |                                                                                                   |        |   |
|                                         |    |                          |                                                                                                   |        |   |

Specify attributes for monitoring

- 6. Click the **Save** button. The Notification tab is enabled when you save the monitor.
- On the Notification tab, in the Conditions section, specify conditions for raising alerts and sending notifications. Only objects and attributes that you have selected are displayed. Once you specify the condition, the Alerts and Message sections are enabled.

| Properties: New m |                       |                       |          |       |         |     |
|-------------------|-----------------------|-----------------------|----------|-------|---------|-----|
| e c               |                       |                       |          |       |         |     |
| General Objects   | Attributes Notificati | on                    |          |       |         |     |
| Conditions        | Туре                  | Attribute             | Operator | Value | Boolean |     |
| Alerts            | ~                     | <ul> <li>✓</li> </ul> | ~        |       | ~       | · • |
| Message           | FCF Chat MR >         | Chat - Oldest 🗸       | > v      | 1     | AND 🗸   |     |

Create conditions

- 8. Next, in the Alerts section, configure how you want the monitor to be presented when an alert condition is met. Choose from one of the following:
  - Display monitor window
  - Bring monitor window to the front

| Properties: Sample Monitor              |                          |                 |   |  |              |               |  |  |
|-----------------------------------------|--------------------------|-----------------|---|--|--------------|---------------|--|--|
| E C                                     |                          |                 |   |  |              |               |  |  |
| General Objects Attributes Notification |                          |                 |   |  |              |               |  |  |
| Conditions                              | <u>A</u> vailable alerts | Selected alerts |   |  |              |               |  |  |
| Alerts                                  | Name                     | Description     | _ |  | Name         | Description   |  |  |
| Message                                 | Bring monito             |                 | > |  | Display moni | Display the m |  |  |
|                                         |                          |                 |   |  |              |               |  |  |
|                                         |                          |                 | < |  |              |               |  |  |
|                                         |                          |                 |   |  |              |               |  |  |

Choose alerts

- 9. Lastly, on the Notification tab, in the Messages section, set up internal messages or emails to be sent when an alert condition is met. Specify the following:
  - The users to whom you want to send a message. You can send messages to internal user accounts or external email addresses.
  - The subject of the message.

• The content of the message.

| Properties: Sample M | onitor                                                          | - 0                                                                                                    |
|----------------------|-----------------------------------------------------------------|----------------------------------------------------------------------------------------------------|
| E C                  |                                                                 |                                                                                                    |
| General Objects At   | ttributes Notification                                          |                                                                                                    |
| Conditions           | To :                                                            | admin                                                                                                    |
| Alerts               | Subject :                                                       | Monitoring Notification                                                                                                    |
| Message              | Layout Source                                                   |                                                                                                    |
|                      |                                                                 | • $\mathcal{F}_{\mathbf{F}}$ • $\mathbf{F}^{\mathbf{F}}$ • $\mathbf{B}$ $I$ $\underline{\mathbb{U}}$ $\underline{\mathbb{A}}$ $\underline{\mathbb{A}}$ $\underline{\mathbb{A}}$ $\underline{\mathbb{A}}$ $\underline{\mathbb{A}}$ |
|                      | he condition set up for the Customer Support queue has tripped. |                                                                                                    |

Create a custom message

10. Click the **Save** button.

## **Deleting Monitors**

Delete the monitor if you don't want to use it any more.

#### To delete a monitor:

- 1. In the Tree pane, browse to **Supervision > Departments >** Your department **> Monitors.**
- 2. In the List pane, select the monitor you want to delete.
- 3. In the List pane toolbar, click the **Delete**  $\stackrel{[\times]}{\longrightarrow}$  button.

## **Starting Monitors**

You can configure the monitor to keep running automatically all the time, or you can configure them to run automatically every time you log in to the application. If you don't want to run the monitors automatically, start them manually whenever you need them.

#### To start a monitor:

- 1. In the Tree pane, browse to **Supervision > Departments >** Your department **> Monitors.**
- 2. In the List pane, select the monitor you want to start.
- 3. In the List pane toolbar, click the **Start** button.

The monitor appears in a new window. View the information in table or chart format or both. The display is refreshed after every 30 seconds.

# Reviewing Activities

• Reviewing Outbound Email Activities

As the manager of a team, you may also receive outgoing emails that need to be reviewed for quality, which is performed in the Agent Console.

The Agent Console cannot be accessed via the same Internet Explorer URL provided by your administrator to access the Supervisor Console. The Agent Console must be accessed through Finesse. Contact your administrator for information on how to access Finesse and the ECE gadget.

## **Reviewing Outbound Email Activities**

You may be a supervisor whose responsibilities include reviewing the content of outgoing emails. The system allows administrators to create an outbound workflow to facilitate this, in the form of a supervisory loop. Email activities can be processed through this outbound workflow before or after they are sent out of the system.

When an agent for whom this workflow has been configured clicks the **Send** or **Send and Complete** button, the reply, based on conditions, is sent to a queue from where you can pull the activity.

From the Agent Console, there are multiple options you have available, depending on how the administrator configured the outbound workflow. If the supervisory queue is configured to route the responses before the email is sent to the customer, you can accept the reply, thus sending the email to the customer, or reject it, returning it to the original agent for revision. Reviewers can edit replies, modify attachments and provide feedback to the agent as part of this process. If the queue is configured to route the responses after the email sent to the customer, you can mark it as Quality Met if the content of the response is satisfactory, or Quality Not Met if it is not. Typically, this method of review is used when SLAs have a higher priority than response content.

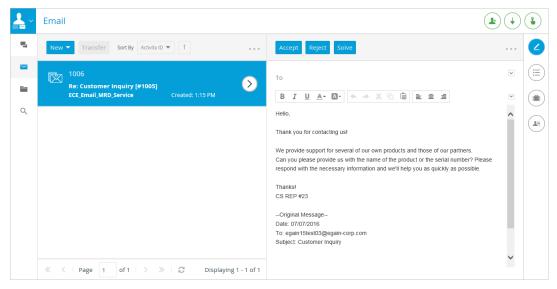

Review the response

#### Accepting Email Activities

#### To accept an activity:

1. Log in to the Agent Console via Finesse.

- 2. Pick or pull an activity for review from the Supervisory email queue.
- 3. Select the activity in the inbox.
- 4. In the Reply pane toolbar, click the Accept button.

The reply is sent out of the system. Depending on the action performed by the initial agent (Send or Send and Complete), the activity may be completed when you accept the reply.

As a supervisor of the activity, you can modify the text, or the attachments, and these changes are reflected in the reply that is sent to the customer. It is recommended that if you do make changes, you reject the reply and send it back to the agent for re-submission. This ensures that the agent receives appropriate feedback and is able to improve the quality of outgoing emails.

#### **Rejecting Email Activities**

#### To reject an activity:

- 1. Select the activity in the inbox.
- 2. Attach a note by clicking the More option in the corner of the reply pane and clicking the **Notes** option. In some panes, **Notes** is available as an option in the **More** button.
- 3. In the Reply pane toolbar, click the **Reject** button.

The reply is not sent out of the system, and a new activity is sent back to the agent. The activity is tagged as a supervisory activity in the agent's inbox.

#### Marking the Quality of Emails

If the outbound workflow has been configured to route the activities to supervisor queues after a response has been sent, supervisors can review the emails and mark them as **Quality Met** or **Quality Not Met**. Reviewing emails this way does not impact SLAs since the responses have already been sent by the time the activities

#### appear in the supervisory queue.

| <b>_</b> ~  | Email                                                                          | <u>له</u>                                                                                                    |            |
|-------------|--------------------------------------------------------------------------------|----------------------------------------------------------------------------------------------------|------------|
| 5           | New ▼ Transfer Sort By Activity ID ▼ 1                                         | Quality Met Quality Not Met Solve                                                                                                    | 🕑          |
| <b>&gt;</b> | 1010<br>Re: Customer Inquiry [#1006]<br>ECE_Email_MRD_Service Created: 1:23 PM | To<br>B I 및 A· Ø· 《 수 X ⓒ @ 문 문 로<br>Hello,                                                                                                    |            |
|             |                                                                                | Thank you for contacting usl<br>We provide support for several of our own products and those of our partners.<br>Can you please provide us with the name of the product or the serial number? Please<br>respond with the necessary information and we'll help you as quickly as possible.<br>Thanksl<br>CS REP #23<br>Original Message<br>Date: 07/07/2016<br>To: egain156s103@egain-corp.com | ( <b>3</b> |
|             | ≪ <   Page 1 of 1   > ≫   𝔅 Displaying 1 - 1 of 1                              | Subject: Customer Inquiry                                                                                                    | ~          |

Rate the quality of the response

#### To mark the quality of an activity:

- 1. Select the activity in the inbox.
- 2. Attach a note by clicking the More option in the corner of the reply pane and clicking the **Notes** option. In some panes, **Notes** is available as an option in the **More** button.
- 3. In the Reply pane toolbar, click the **Quality Met** button if the response is satisfactory, or **Quality Not Met** if it is not.

Clicking the **Quality Met** button or **Quality Not Met** button completes the activity and the system identifies it as having been reviewed. The agent is not notified of any review performed on the activity.